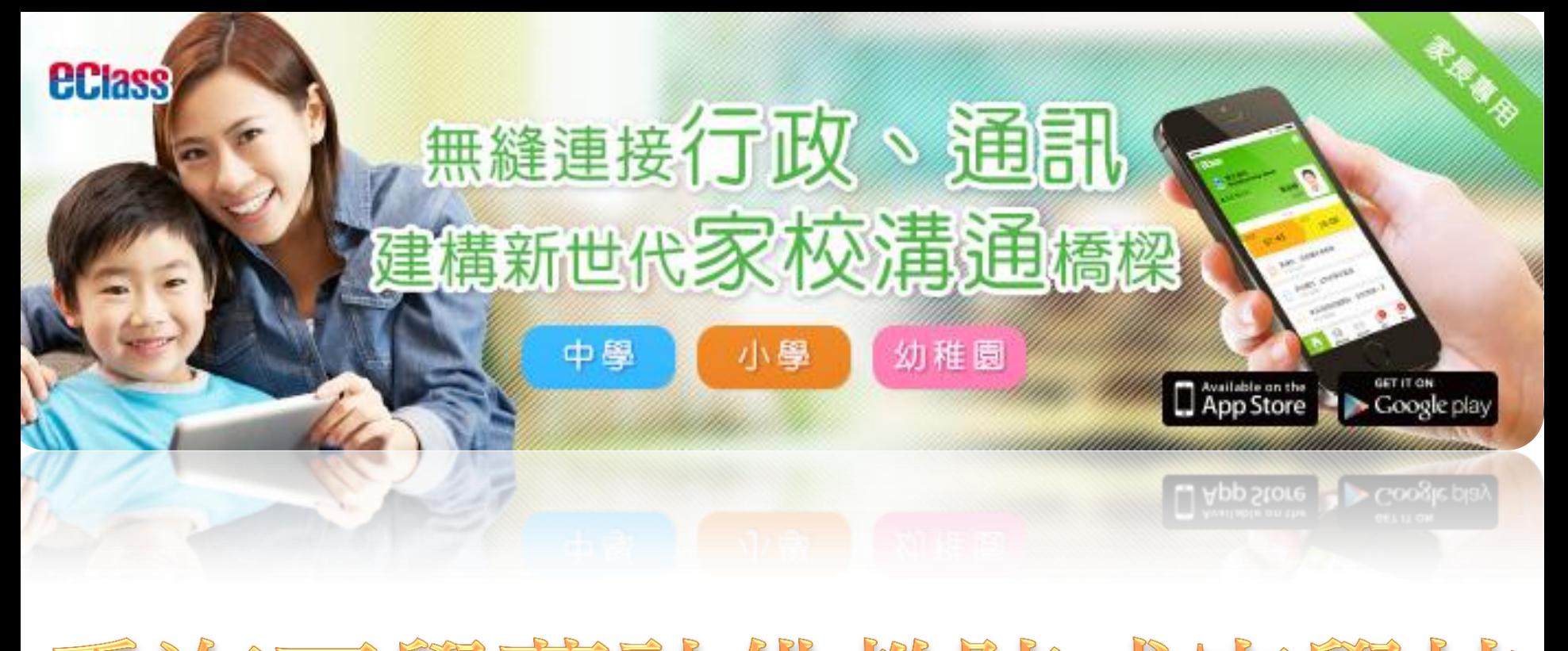

# 香梅正覺蓮社佛教陳式宏學校 eClass App 家長手機應用程式簡介會

# eClass App系統需求

*<u>ECIASS</u>* 

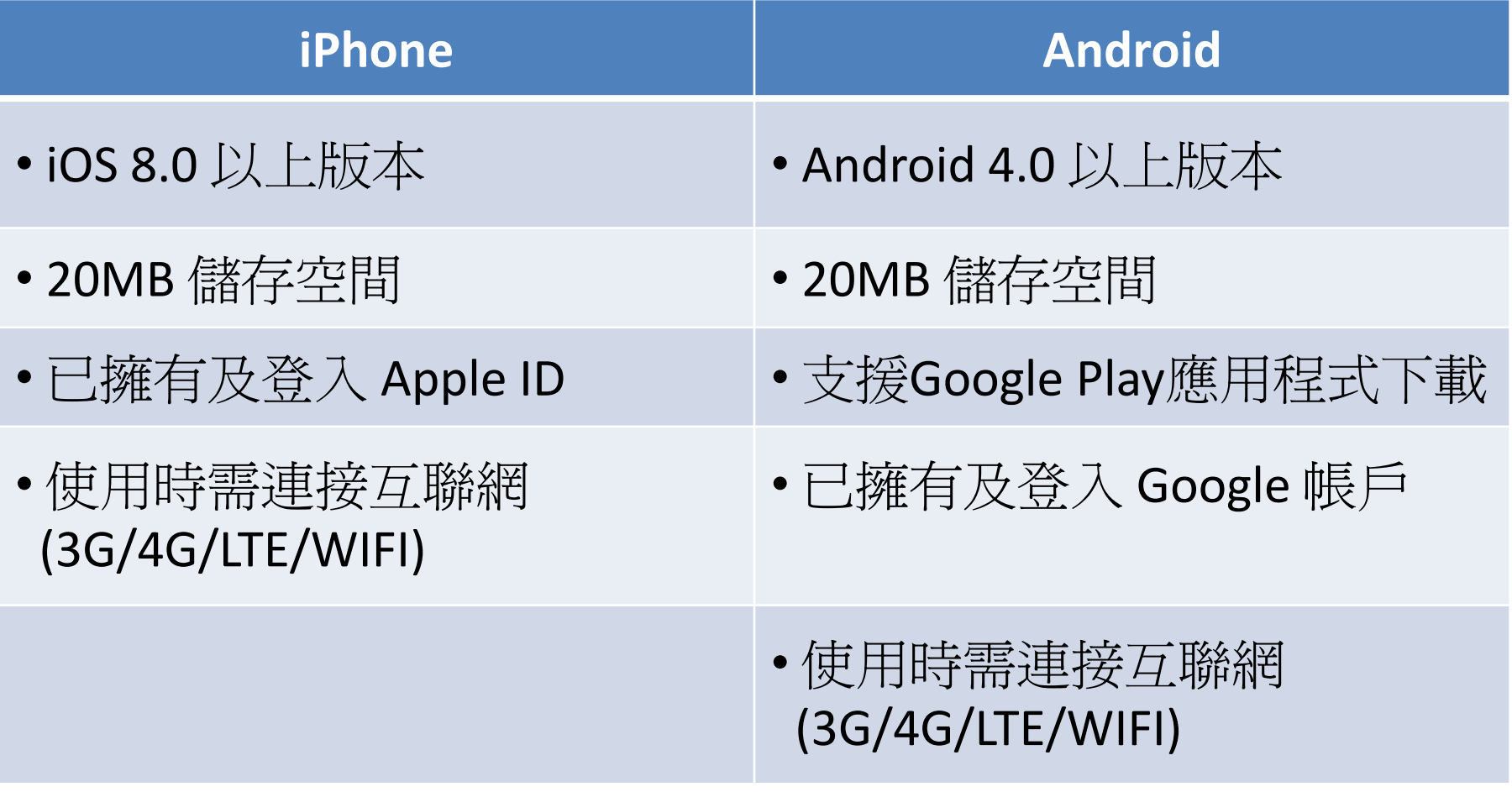

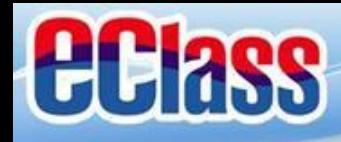

## 下載 eClass App

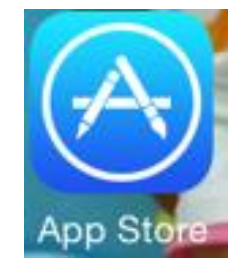

iPhone: 開啓 App Store 下載 eClass App

#### **Android Phone:** 開啓 Play Store 下載 eClass App

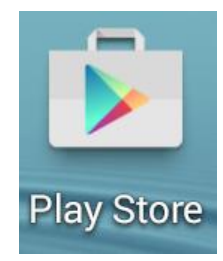

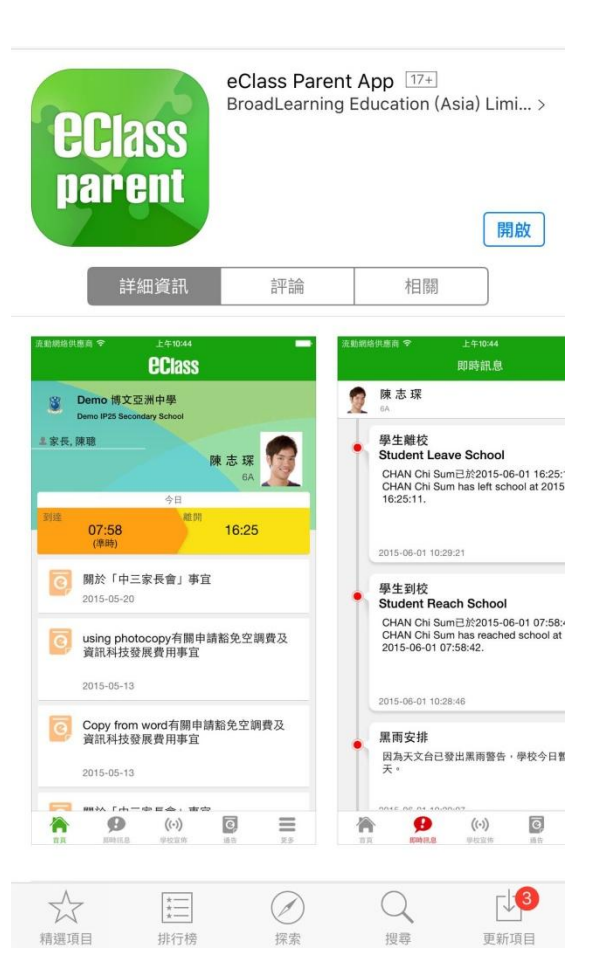

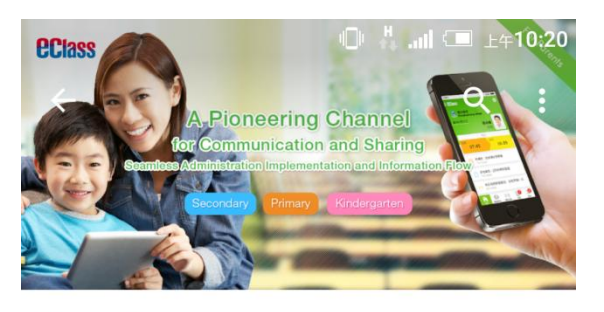

**EClass** parent

eClass Parent App BroadLearning Education (Asia) Limited  $3+$ 

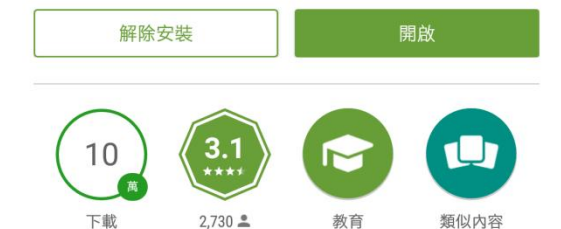

#### 應用專為客戶的eclass家長可瀏覽學校的信息

兴 最新動向

- Add voice message feature with refined UI in Group Message Module;

Impresso atability ushan lipking to com-

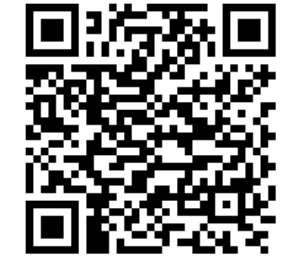

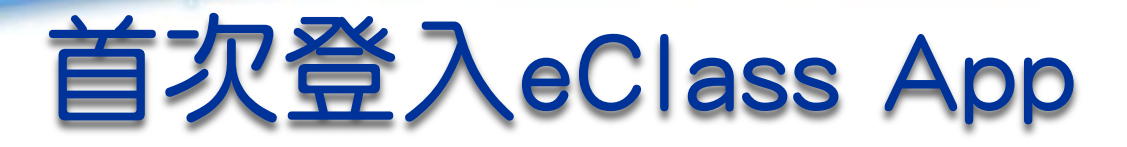

*<u>ECIass</u>* 

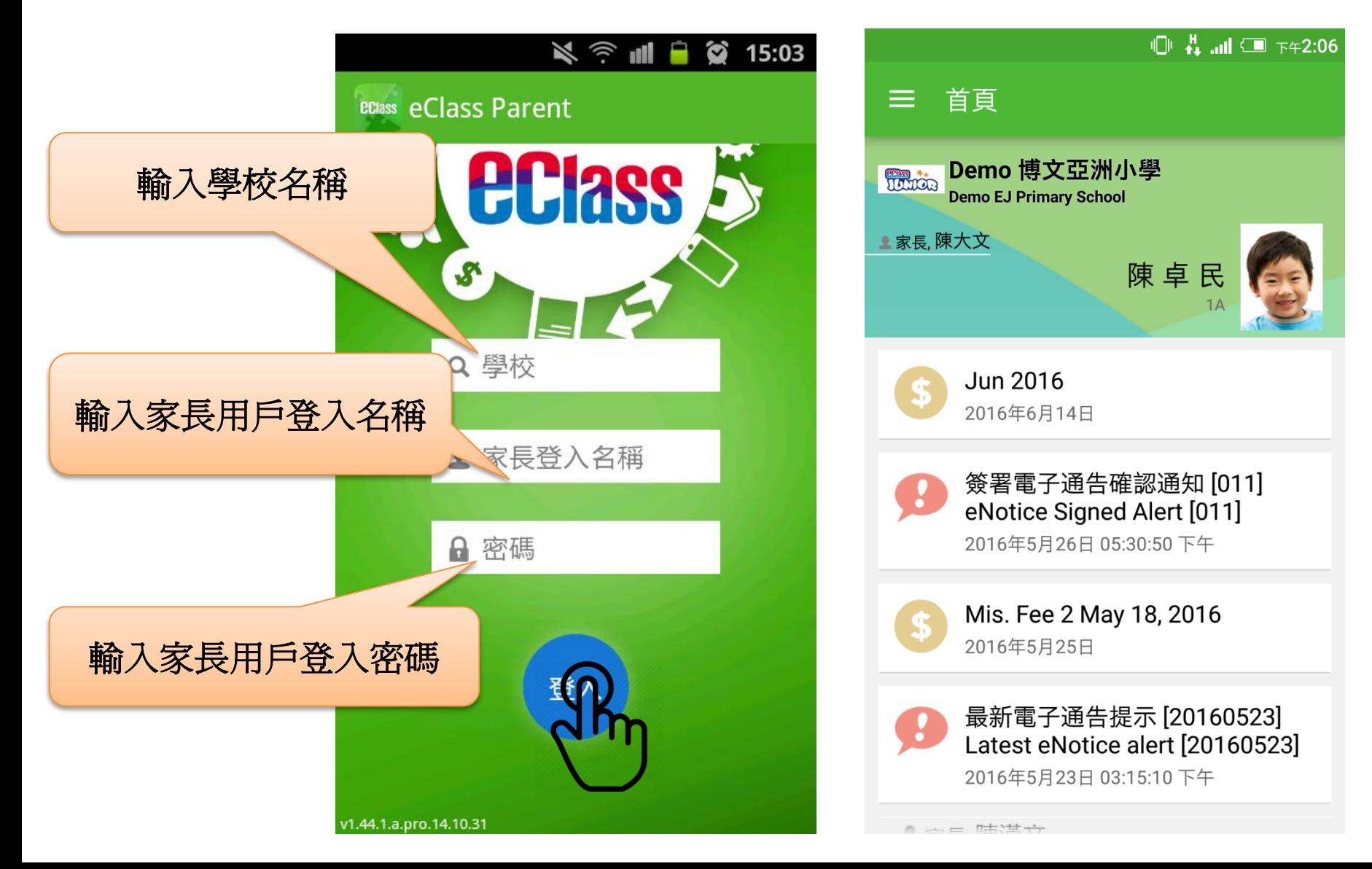

# 打開eClass App功能表

*<u>ECIass</u>* 

#### 更多 考勤紀錄  $\mathcal{P}$  $h^{\circ}$ 請假  $\geq$ ВÁ 家課表  $\left\langle \right\rangle$ 繳費紀錄  $\left\langle \right\rangle$ 校曆表  $\mathcal{P}$  $\mathbf{R}$ 我的帳戶  $\left\langle \right\rangle$  $\mathbf{Q}_{\mathbf{Q}}$ 授權協議  $\mathcal{P}$ 關於我們 j.  $\boxed{\mathbf{c}}$ ≡  $((\cdot))$ 更多 首頁 學校宣佈 通告 即時訊息

#### **iPhone Android**

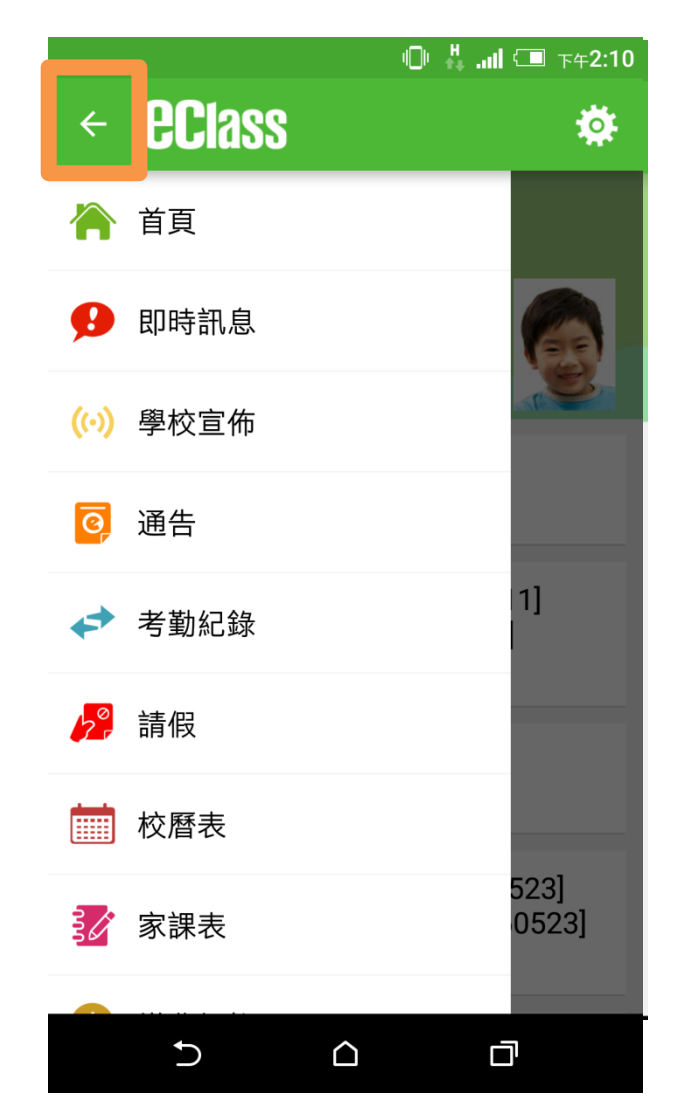

# eClass App功能介紹

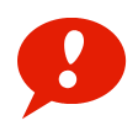

*<u>ECIass</u>* 

即時訊息 **Push Notification**

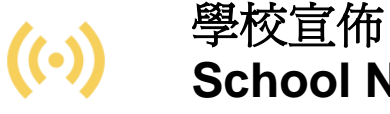

**School News**

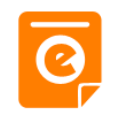

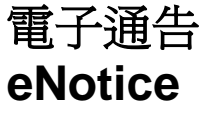

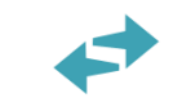

考勤紀錄 **eAttendance**

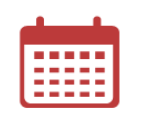

校曆表 **School Calendar**

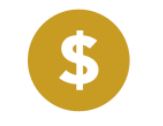

繳費紀錄 **ePayment**

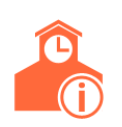

學校資訊 **School Information**

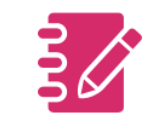

家課表 **(** 小一及小二適用**) eHomework**

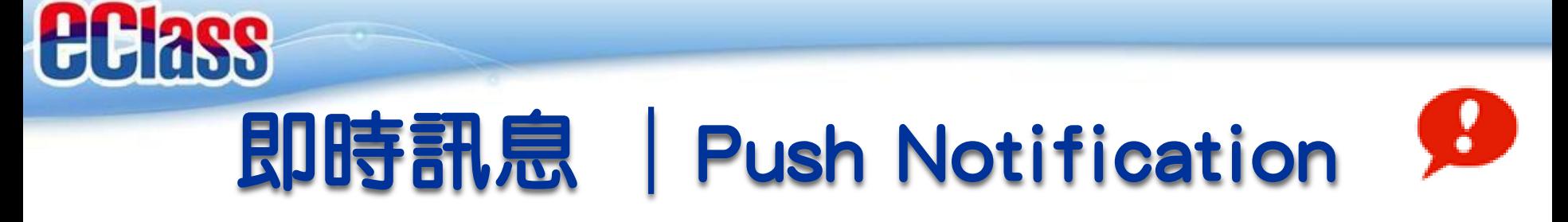

利用即時訊息,提醒家長留意有關學校的最新消息及特別宣佈事項

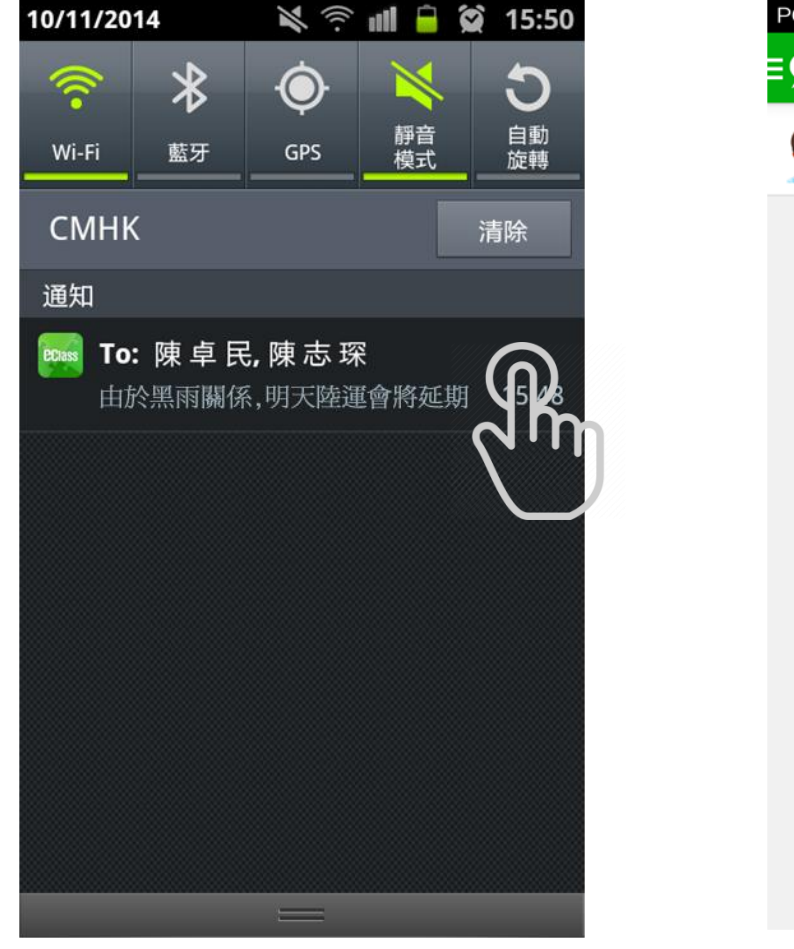

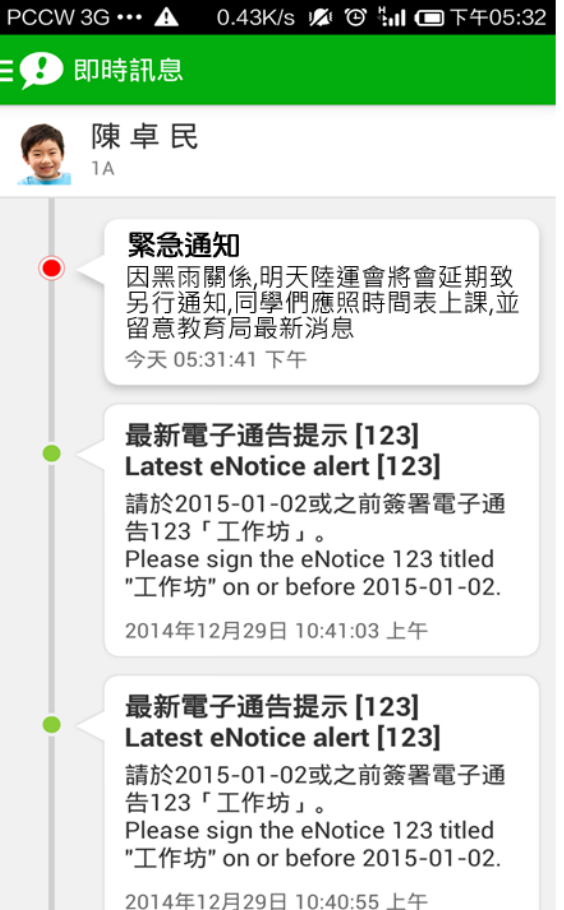

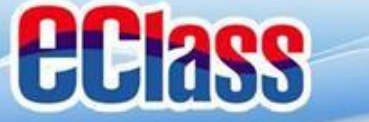

# 學校宣佈 | School News ((·))

校園最新消息: 全校、級、班、小組

班主任宣佈: 班主任對自己班使用

通訊欄: 老師與個別學生家長 溝通

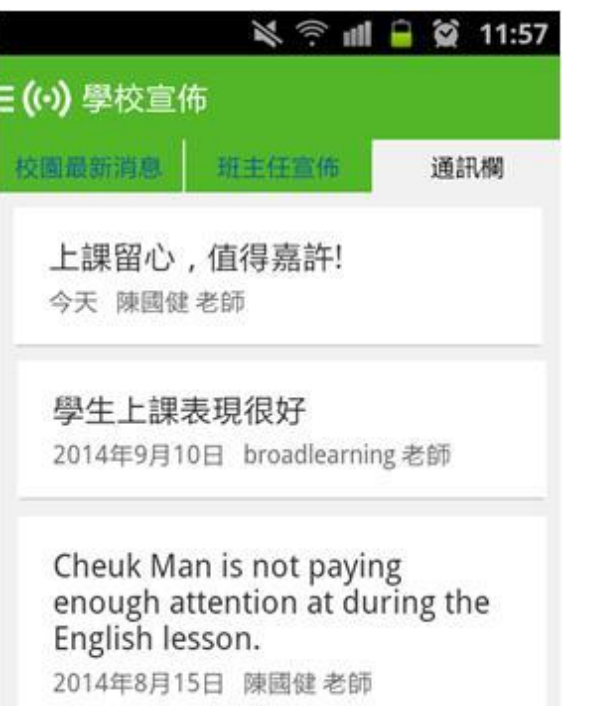

**O & D © III □ © 15:26** E (↔) 學校宣佈 請同學明天帶學生相兩張 2015-01-21 請同學明天帶學生相兩張 詳細內容 發佈人 1A 班主任 目標小組 1A 全班

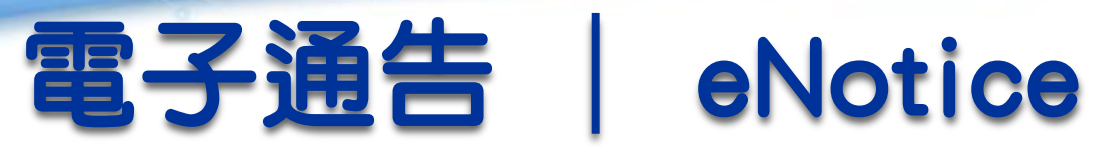

*<u>ECIass</u>* 

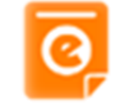

#### 讓家長即時檢閱及簽收學校通告

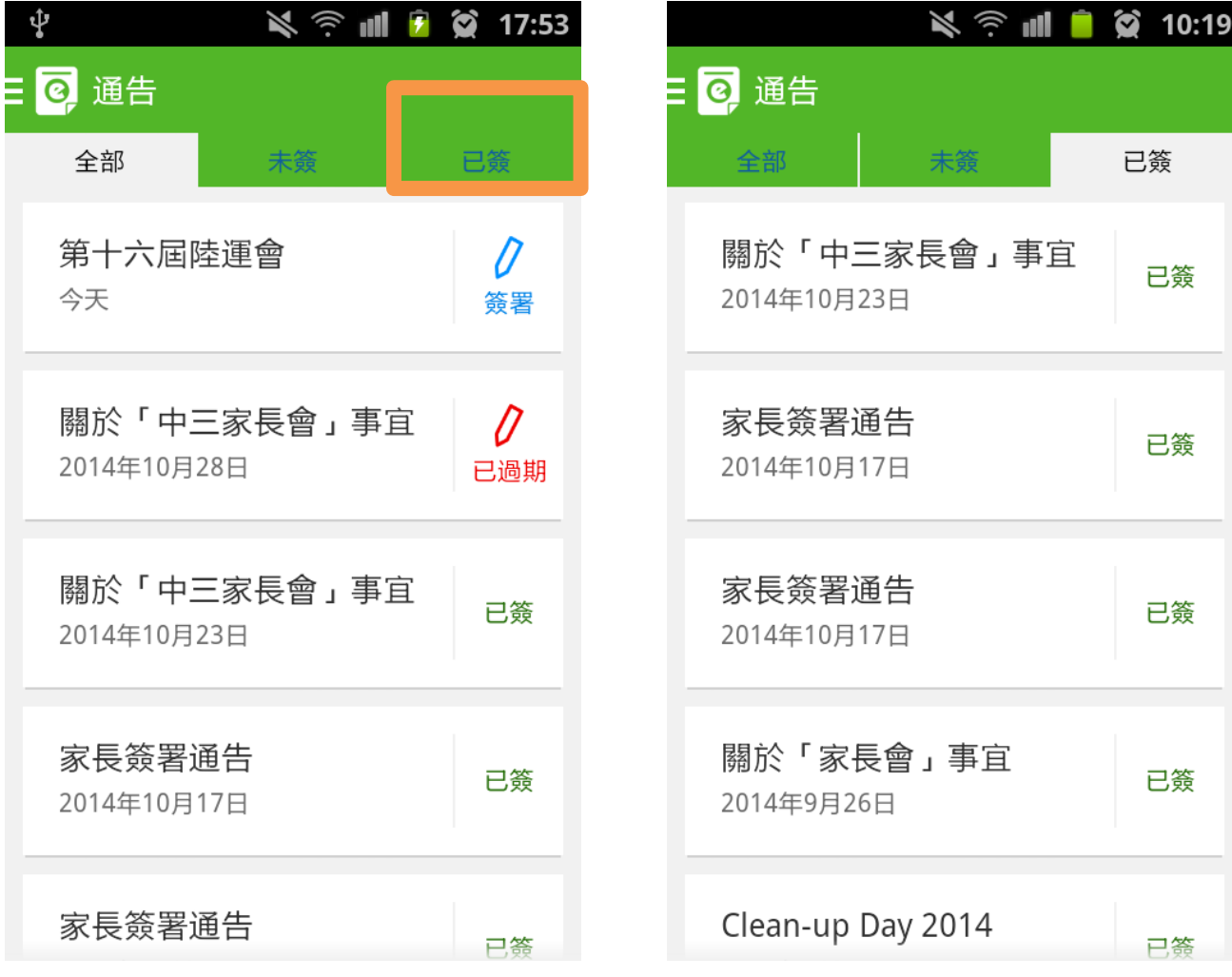

# 電子通告 | eNotice

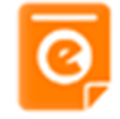

### 簽署限期提示

- 閱覽通告、附件內容
- 填寫通告 ﹝視乎內容﹞
- 輸入密碼
- 簽通告

*<u>ECIass</u>* 

即時推播訊息

### 提醒家長簽通告

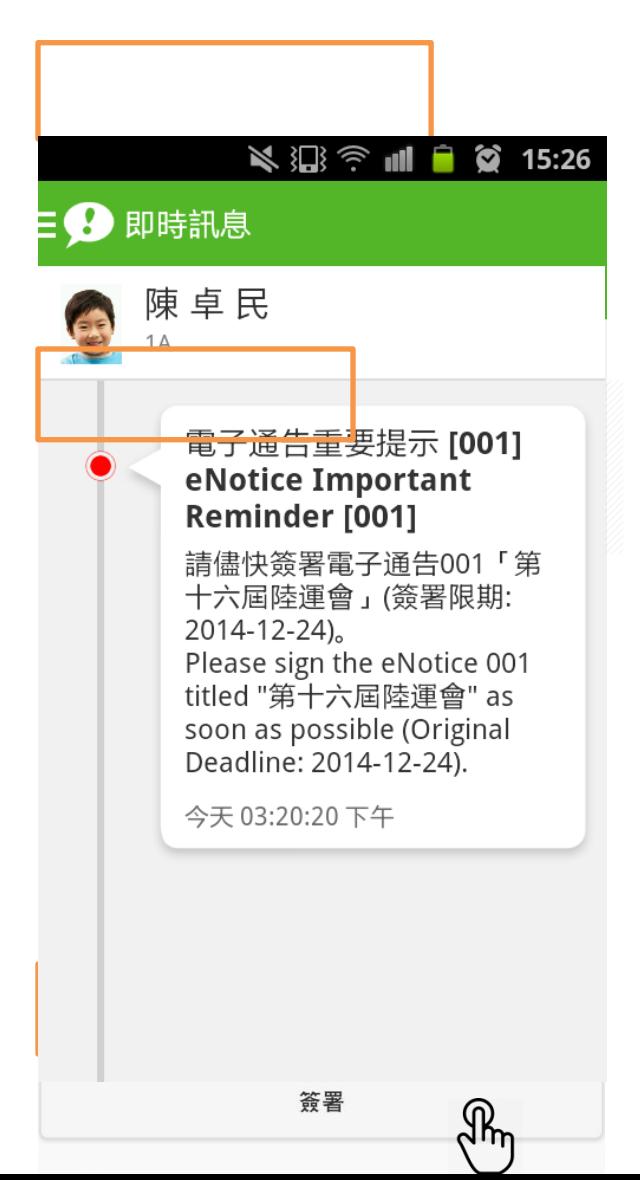

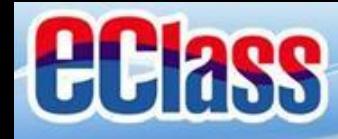

# eClass App 電子通告日程

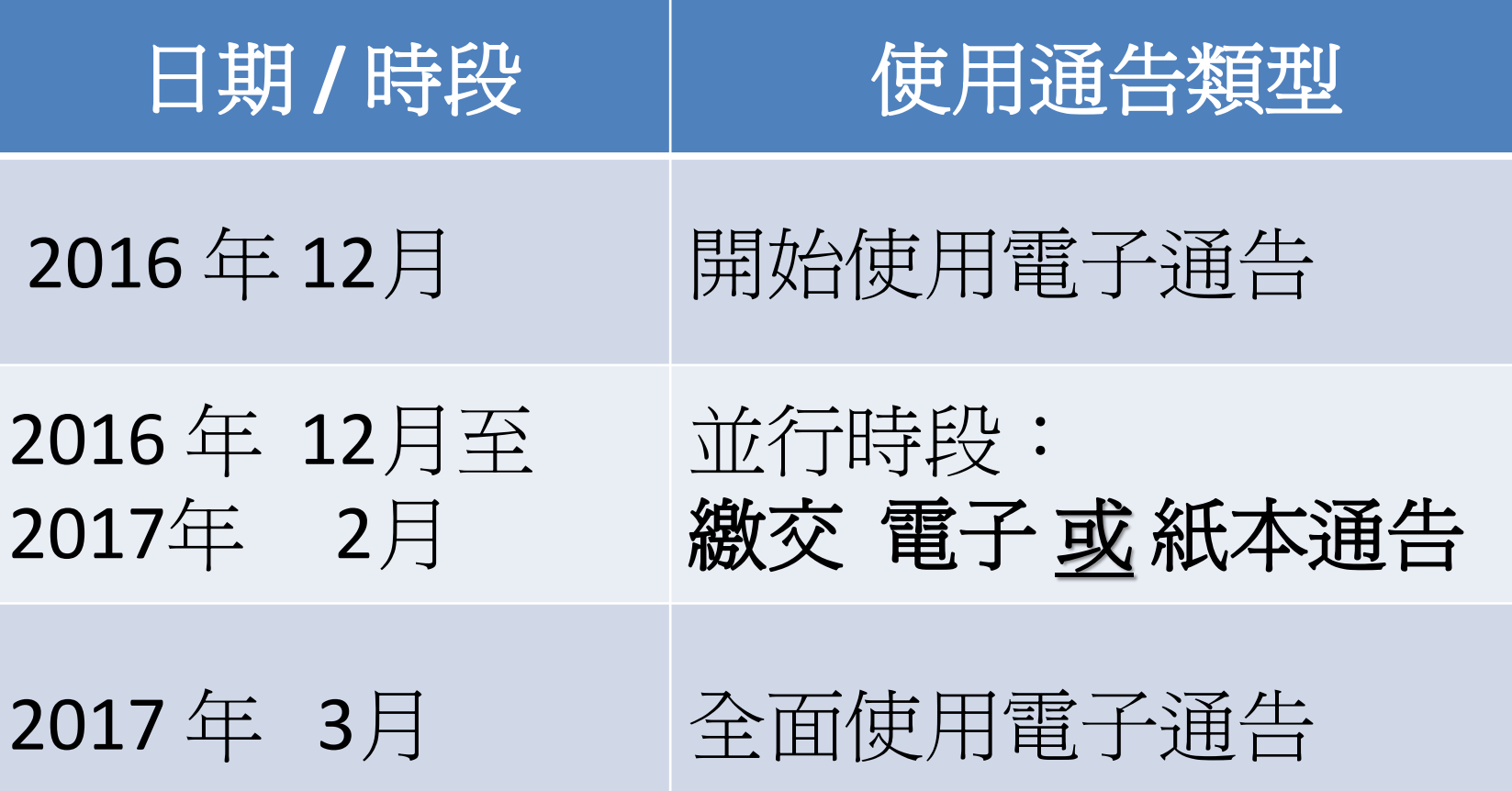

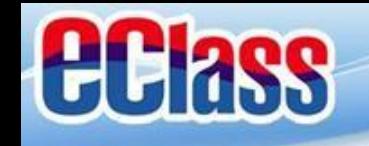

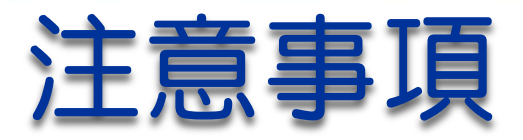

### **1.** 電子通告乃校方指定通告模式。

- **2.** 家長請細閱通告及回答問題,可在通告 簽署限期前更改答案。
- **3.** 請留意簽署期限,並應在限期內簽回通 告。。

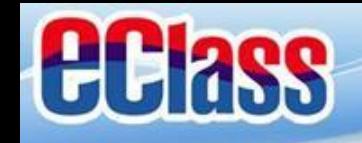

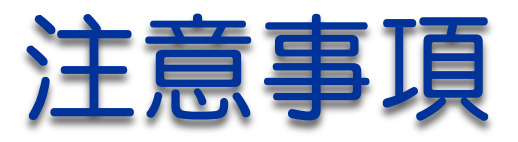

### **4.** 家長也可透過學校網站 **http://www2.bcsw.edu.hk/**  登入校園綜合平台簽覆電子通告

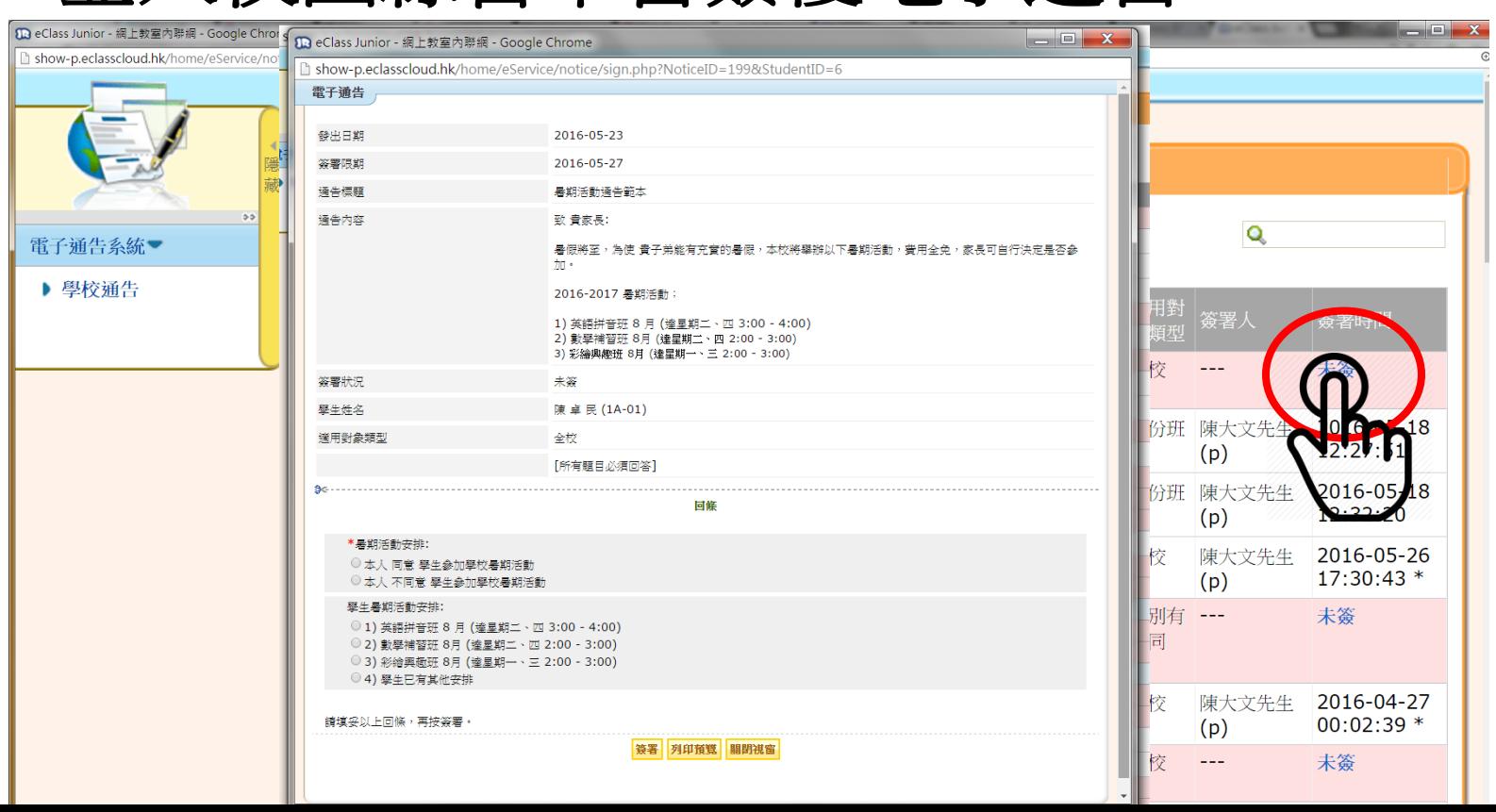

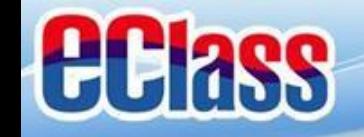

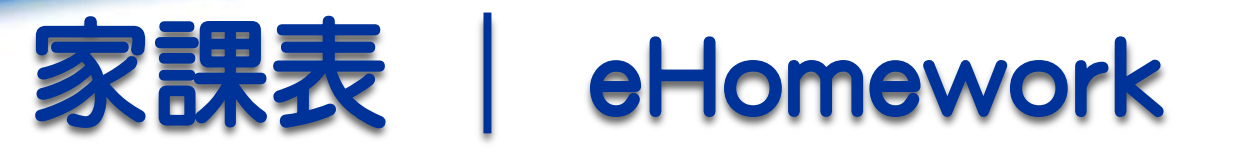

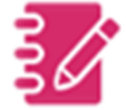

家長可透過手機查閱電子家課冊,輕鬆掌握子女的功課

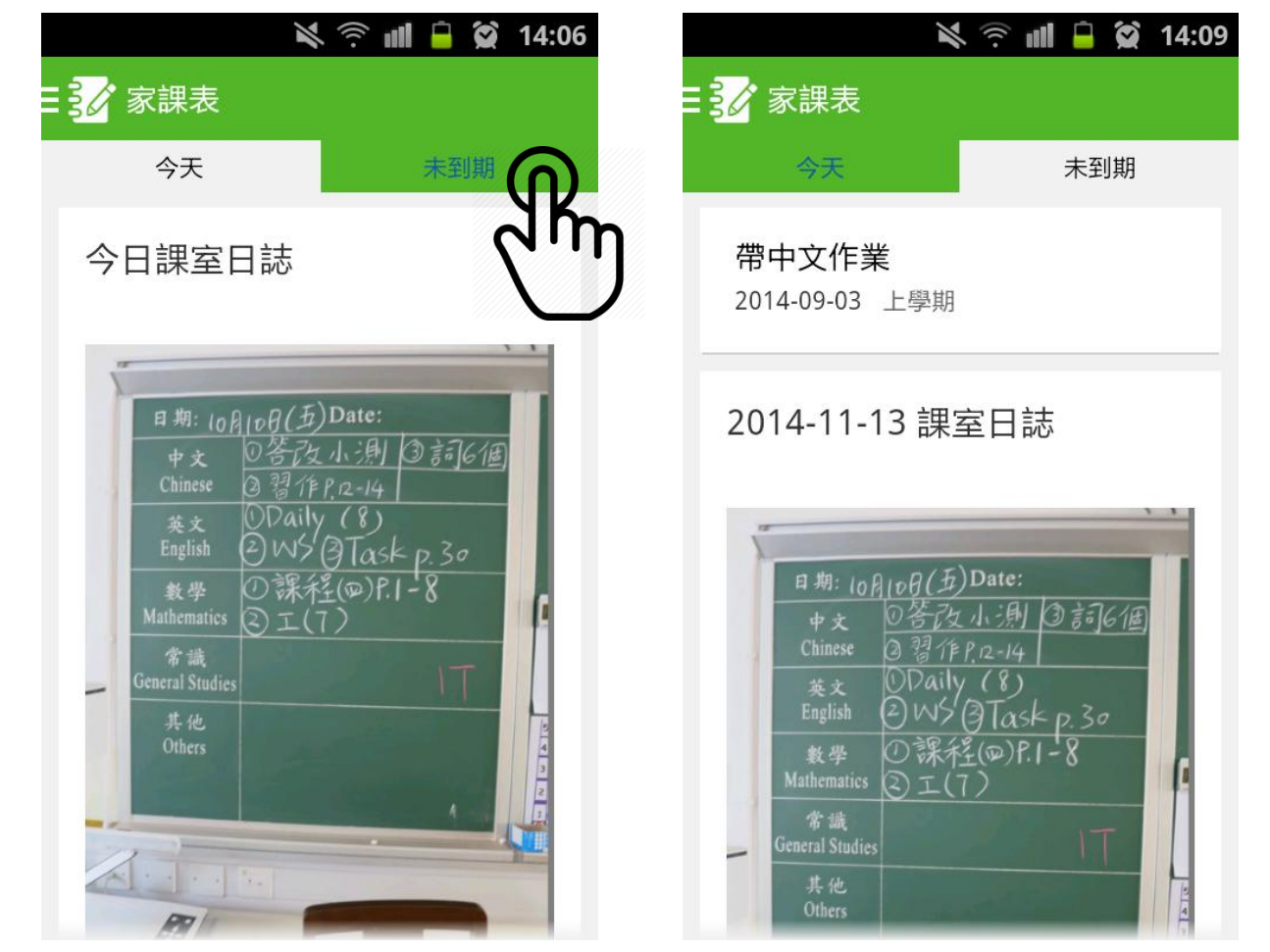

小一及小二適用

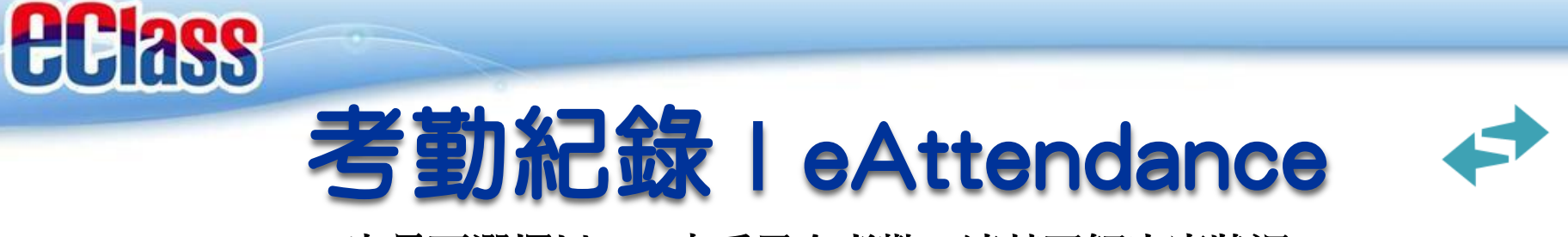

#### 家長可選擇以**App** 查看子女考勤,清楚了解出席狀況

【當學校沒有規定學生離校時拍卡,家長將不會收到學生離校紀錄的訊息】

每日到校時間

過往考勤紀錄

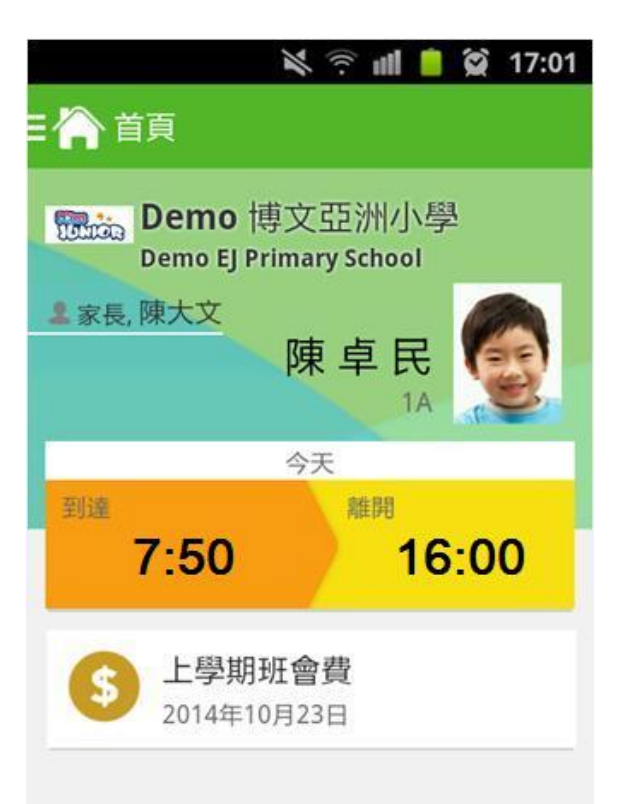

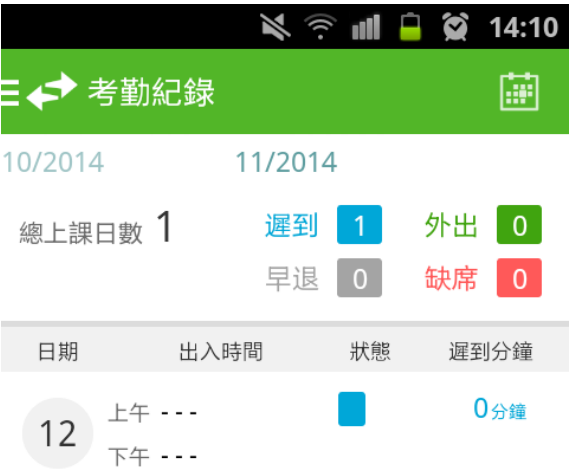

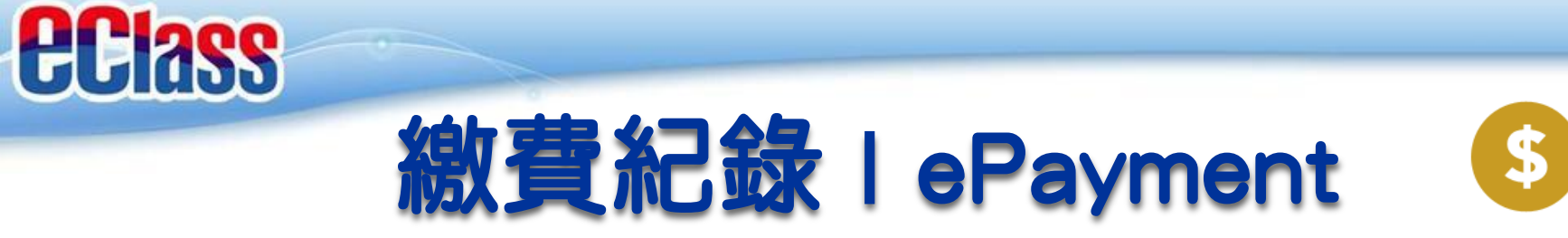

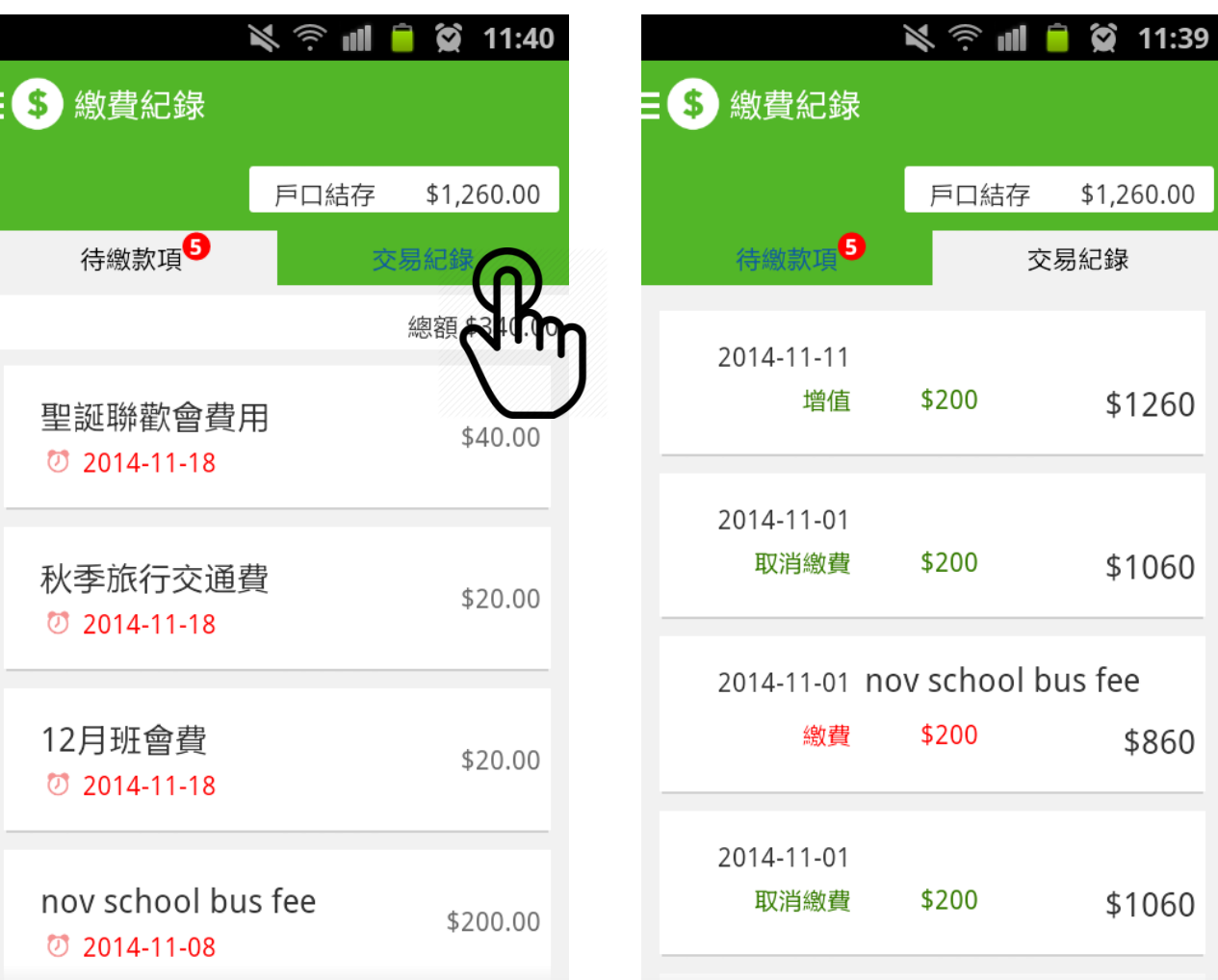

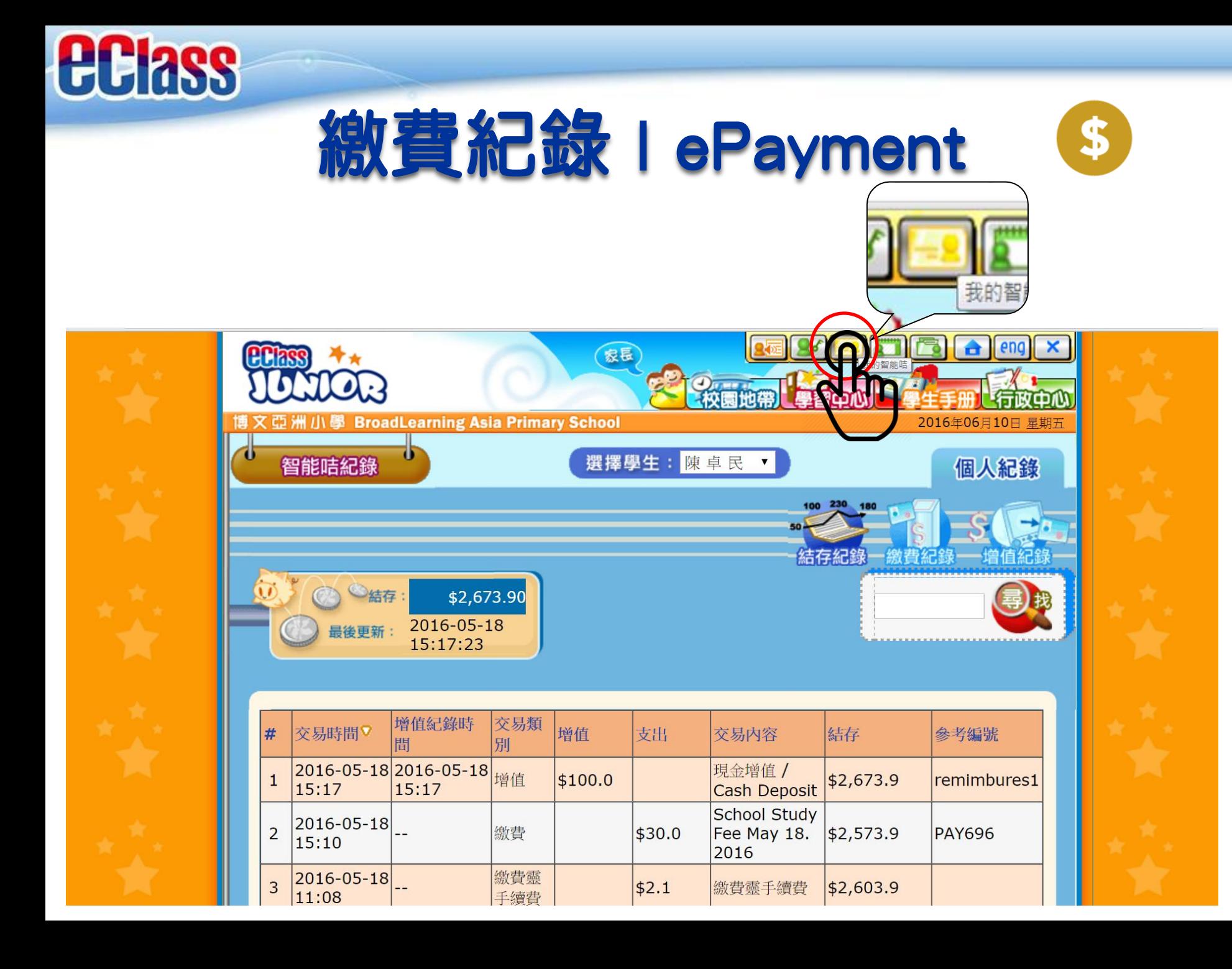

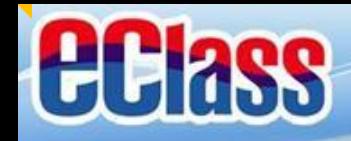

# 校曆表 | School Calendar

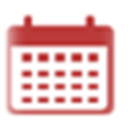

### 與**eClass**平台同步

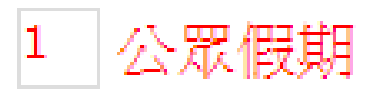

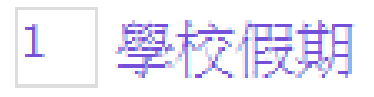

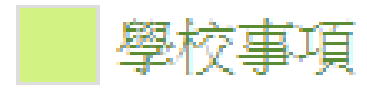

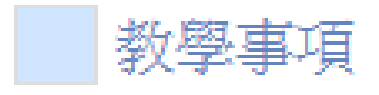

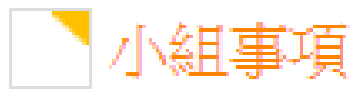

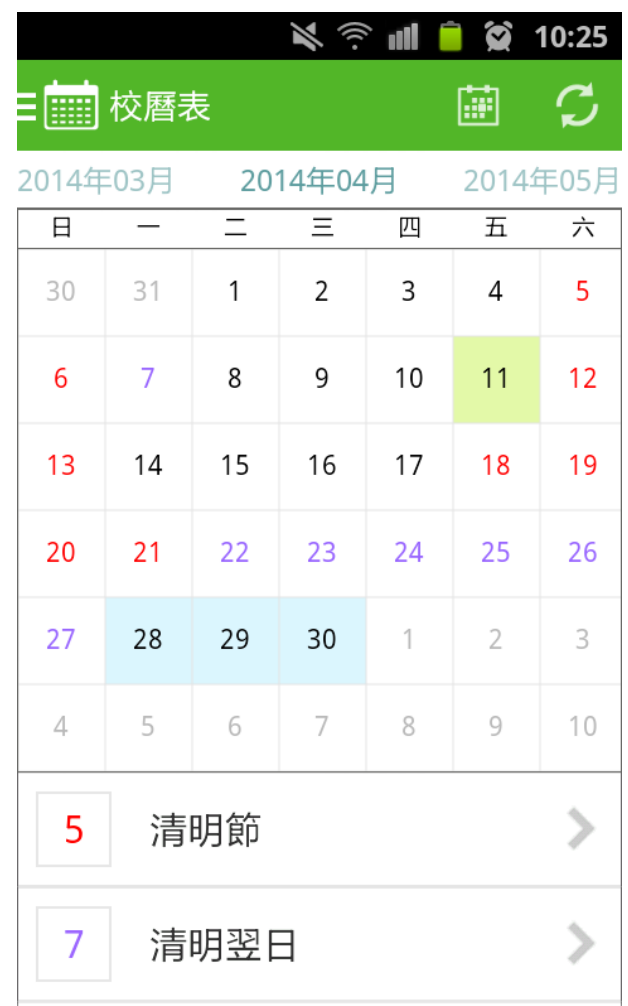

## *<u>ECIass</u>* 學校資訊 | School Information &

### 查閱學校概覽,例如 學校簡介、聯絡資料等

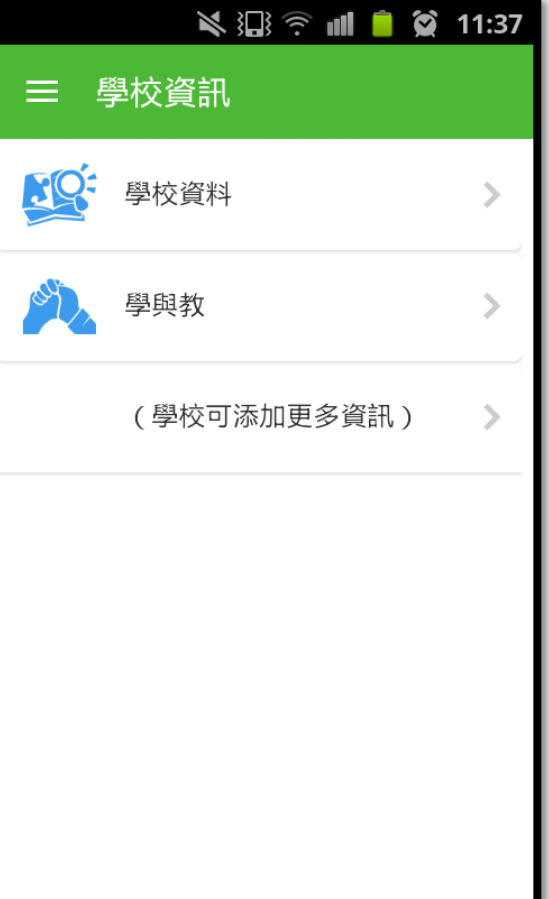

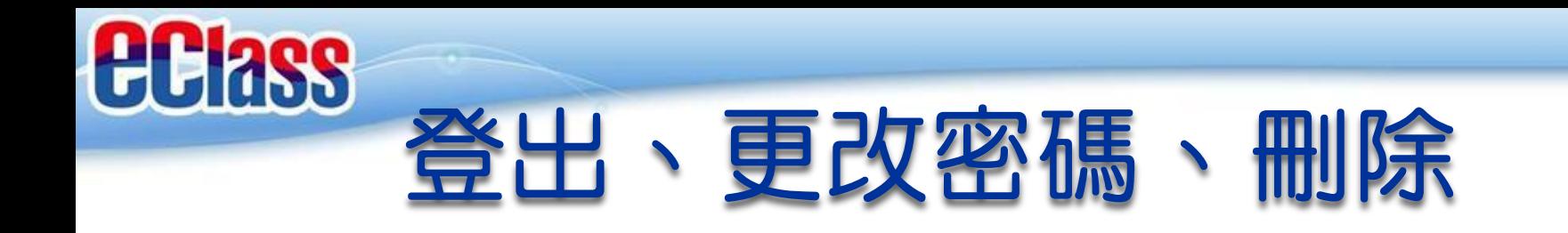

於**我的帳戶**的學校名稱右 旁,從右邊撥向左邊,按

#### 登出、更改密碼或刪除

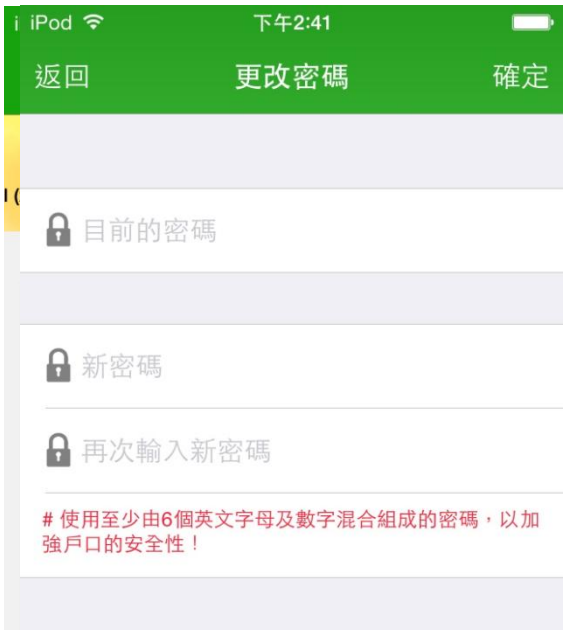

#### **iPhone Android**

於**我的帳戶**的學校名稱右 旁,按圖示||,再按登

#### 出、更改密碼或刪除

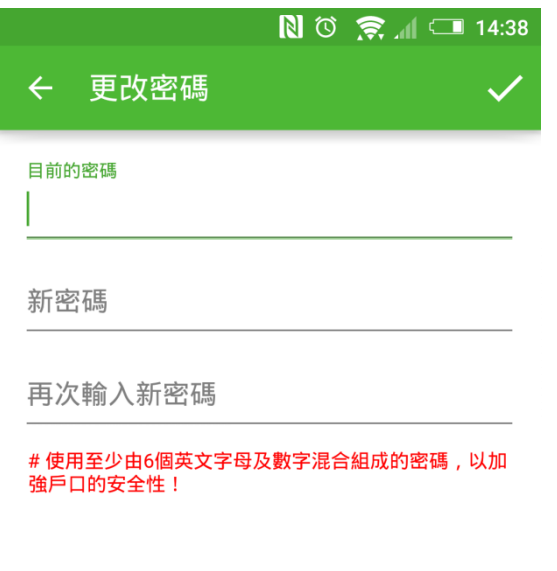

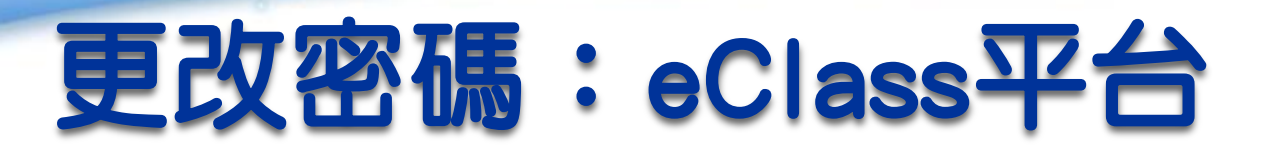

**eclass** 

家長如需更改密碼,亦可使用桌面電腦到eClass 平台更改

步驟1:進入eClass後,於右上方按下BI進入我的資料 步驟2:選擇清單中的密碼設定 步驟3:請按照指示輸入舊密碼一次,然後輸入新密碼 一次並再確認新密碼,按**更新**。

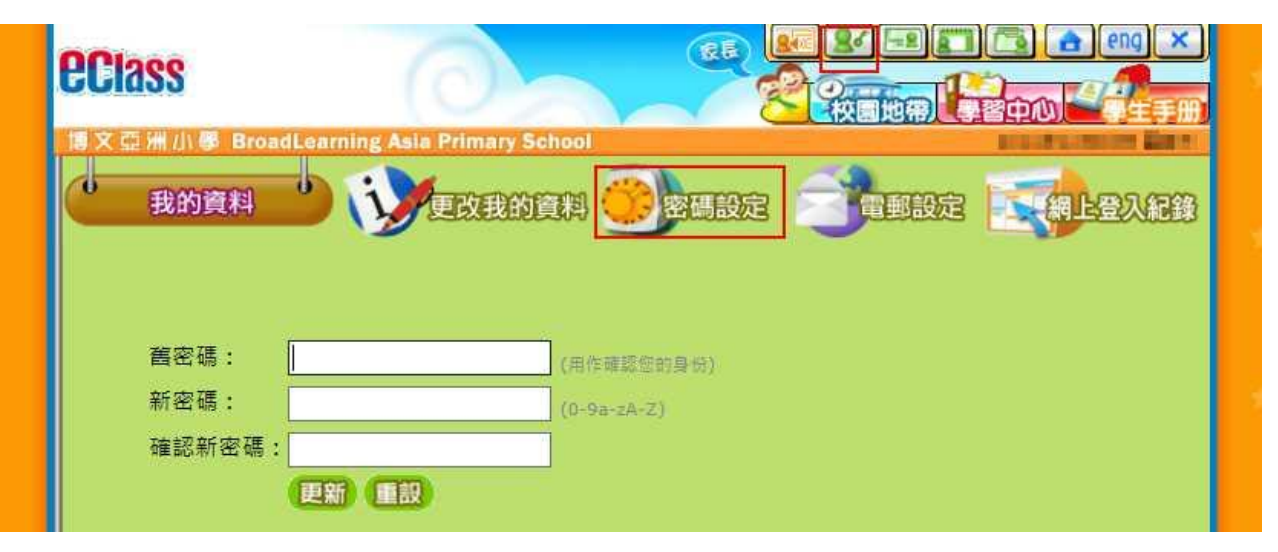

# eClass App常見問題

 $:09$ 

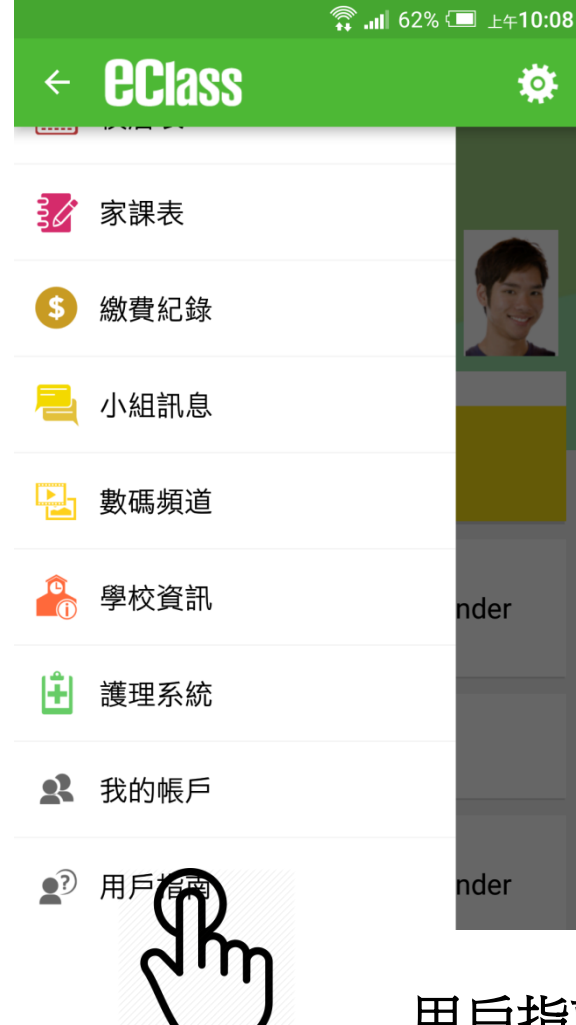

*<u>eclass</u>* 

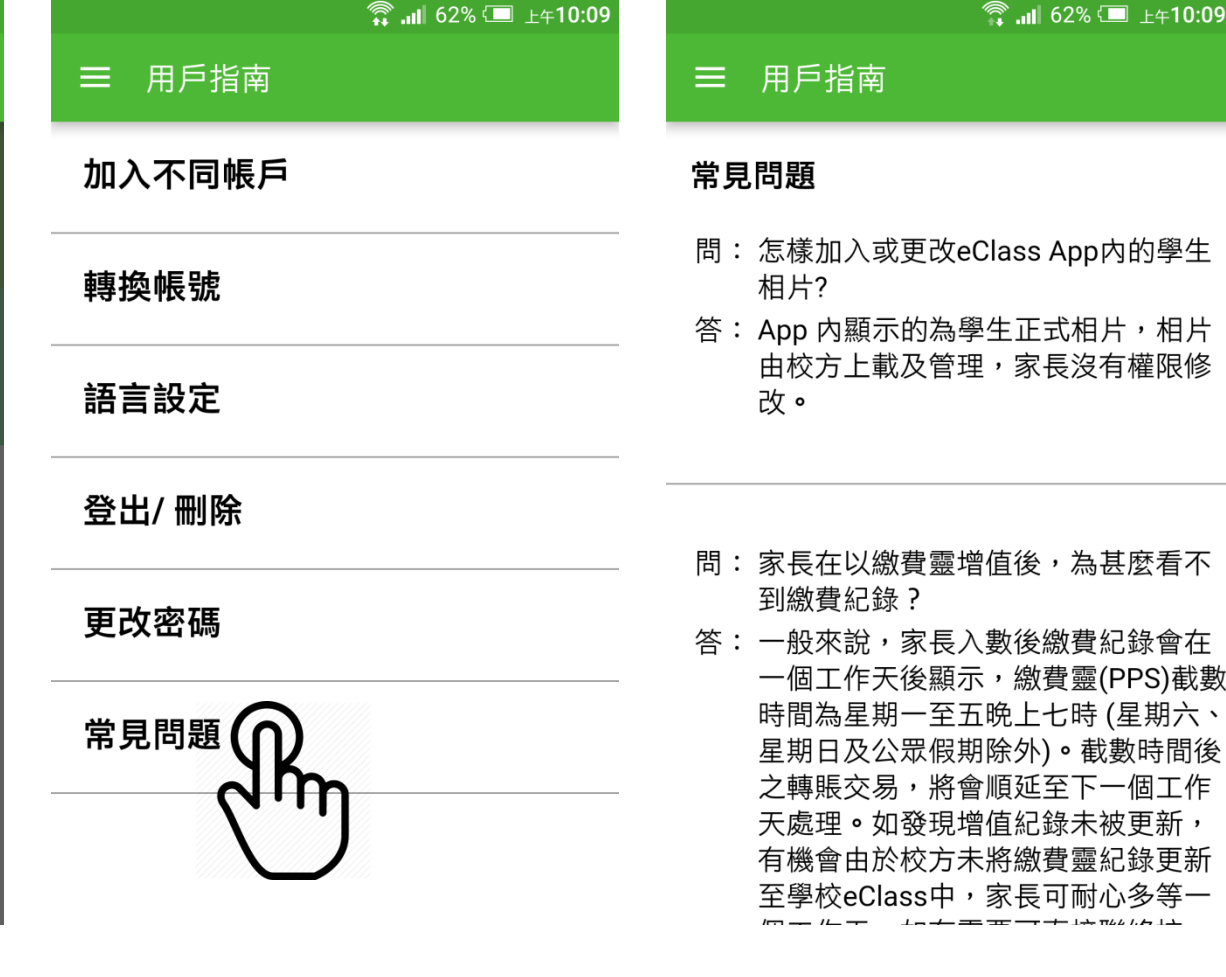

用戶指南旨在提供相關資訊,請按裡面的指示進行相關設定

# *<u>EClass</u>*

### 常見問題及使用貼士

- 1. 除了透過eClass App,有沒有其他方法簽覆電子通告?
- 答: 家長可透過登入學校eClass網站簽覆電子通告。
- 2. 電子通告一般會存放多久?
- 答: 家長可隨時在eClass App瀏覽該學年已簽及未簽的電子通告。其他學年的 通告則需要登入學校eClass內聯網查閱,除非校方刪除,否則歷年通告將 一直存放以供家長參閱。
- 3. eClass App可以利用平版電腦登入嗎?
- 答:可以。家長同樣於App Store或Google Play Store下載eClass App, 但留意 eClass App乃手機應用程式而非iPad應用程式,下載時應到iPhone App清單 搜尋。

#### 4. 如果家長手機沒有流動網絡,還可接收推播訊息嗎?

答: 不能,但當家長的手機恢復連接流動網絡,仍可接收未閱讀之推播訊息。

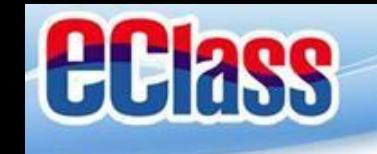

### 常見問題及使用貼土

- 5. eClass 家長戶口可否多於一位家長共同使用嗎?
- 答: 可以,家長可以利用eClass 家長戶口的登入名稱及密碼, 登入多於一部智能手機或平板電腦接收子女資訊。
- 6. 如其中一名家庭成員更改密碼,使用相同戶口的家長是否需要使用新 密碼重新登入?
- 答: 需要, eClass App發放的資訊乃實時學校資訊, 每次查閱均需檢查戶口 密碼確保安全,若其中一方更改家長戶口密碼,請謹記通知其他使用 者。
- 7. 如遺失手機,或忘記家長戶口密碼怎麼辦?
- 答: 如遇上上述情況,請盡快透過學生手冊通知班主任, ,以便校方爲你重 設eClass家長戶口密碼。密碼重設後,同一戶口的全部便用者需要以新 密碼重新登入。

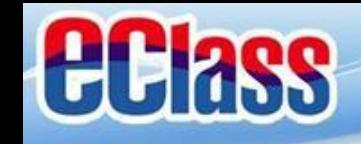

# 如忘記密碼需要重設或 有關學校資訊査詢, 請與校方聯絡: **2672 4813**

如有下載及其他技術問題, 歡迎電郵至 **[support@broadlearning.com](mailto:support@broadlearning.com)** 或致電客戶服務熱線 **3913 3211**

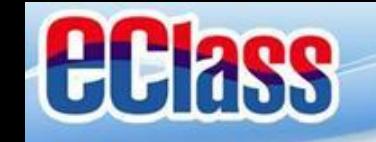

### \* 若你的手機不能於 Google Play Store (Android) 或 App Store (iOS) 安裝

### 才考慮從這裡直接下載

**http://eclass.com.hk/apk/eclass\_app\_apk.php**

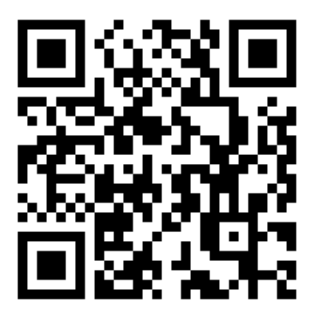